# **CONNECT-Software**

# **Benutzerhandbuch V1.01**

Deutsch

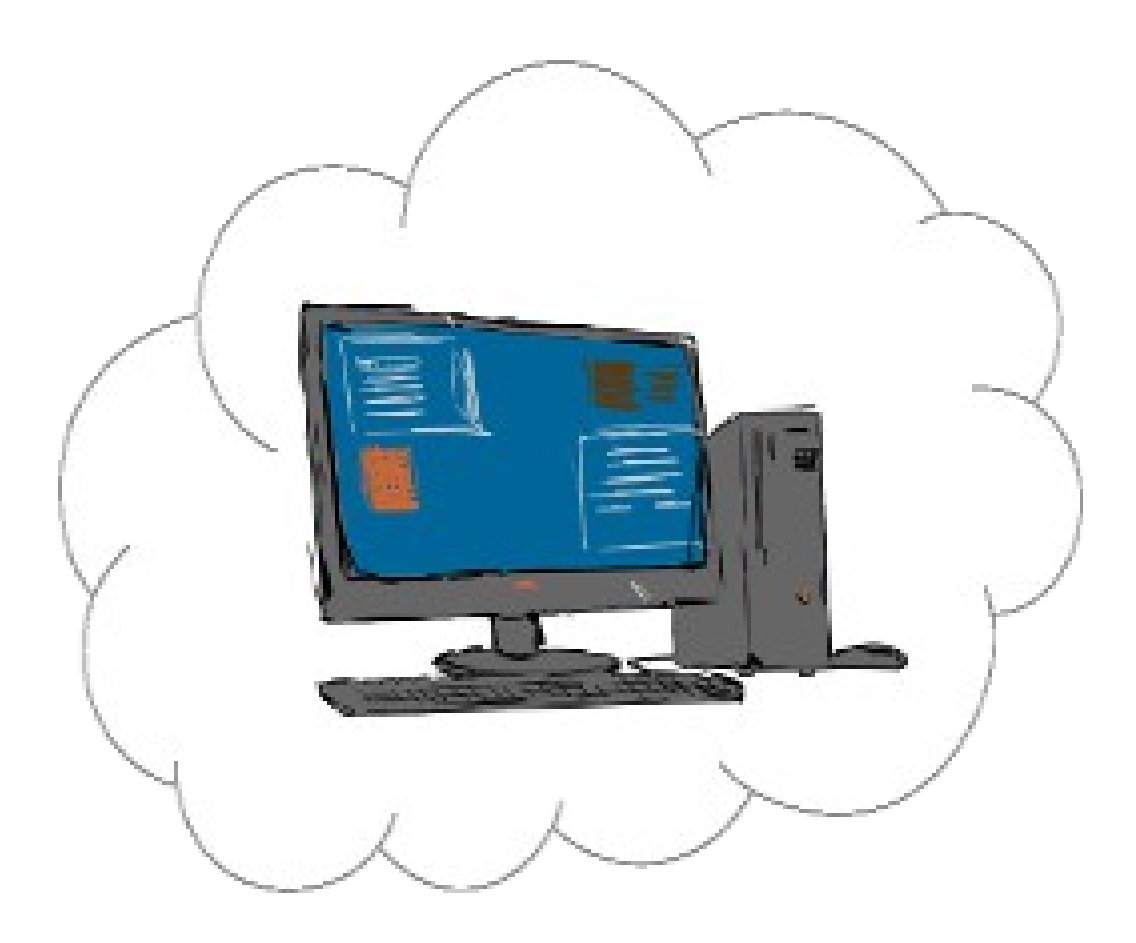

Handbuch passend zur Software V1.02 und neuer!

© Copyright by PI 2023

## **Inhalt**

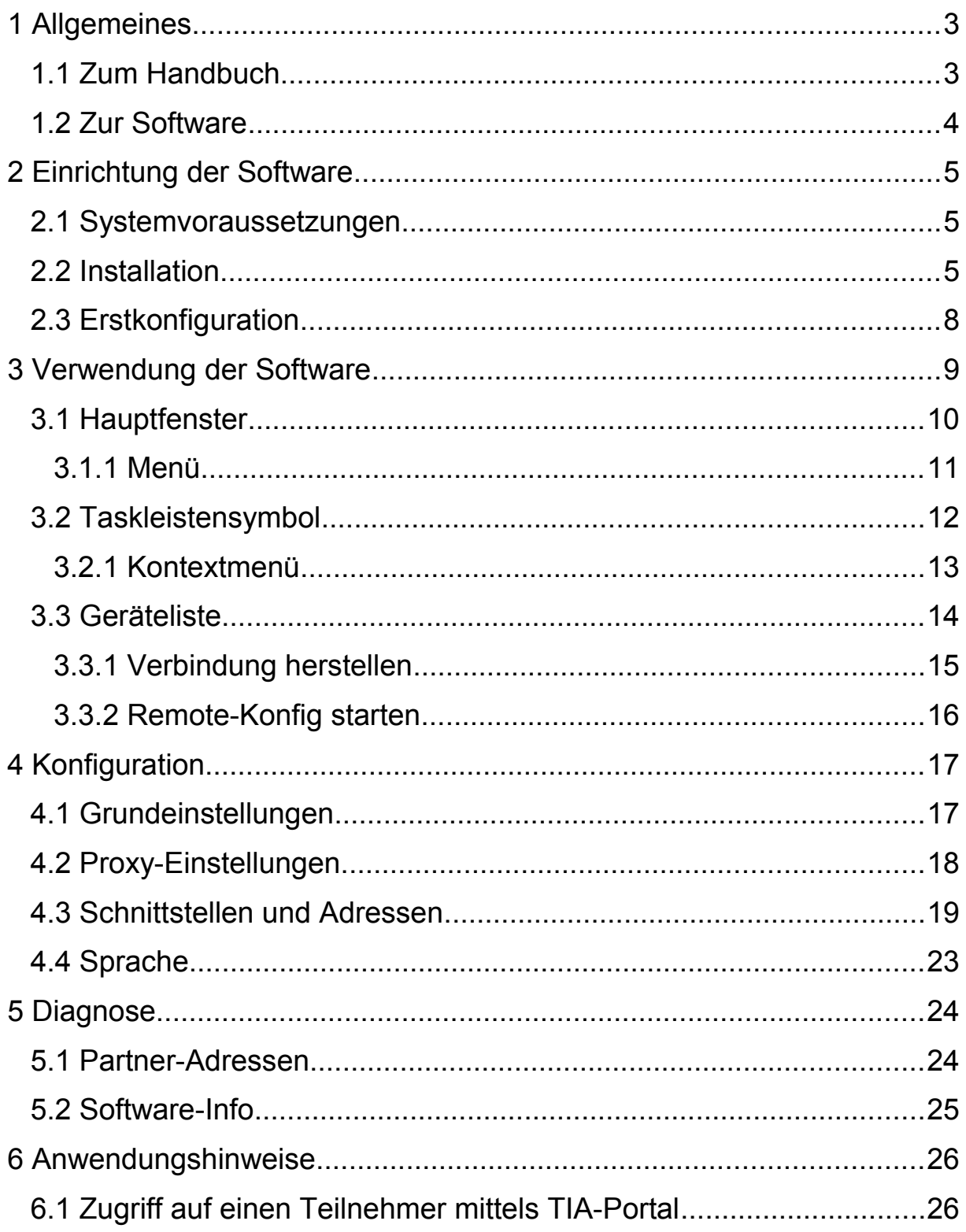

## <span id="page-2-1"></span>**1 Allgemeines**

## <span id="page-2-0"></span>**1.1 Zum Handbuch**

Dieses Handbuch beschreibt die CONNECT-Software für Windows (Art. Nr. 9354-SW-CONNECT), um Ihren PC mit anderen Geräten aus Ihrer persönlichen **C O N N E C T** – Cloud verbinden zu können.

Diese Dokumentation kann über die Webseite des Produkts unter Downloads **→** Dokumentation heruntergeladen werden.

Das Handbuch richtet sich an folgende Benutzergruppen:

- Planer
- Administratoren
- Endanwender

Vor der Verwendung der Software sollte das Handbuch gelesen werden.

Bei Fragen und / oder Problemen wenden Sie sich bitte an den technischen Support Ihres Vertriebspartners.

## <span id="page-3-0"></span>**1.2 Zur Software**

Mit der CONNECT-Software (auch SW-CONNECT genannt) haben Sie die Möglichkeit von Ihrem Windows-PC auf andere Geräte aus Ihrer persönlichen CONNECT-Cloud zuzugreifen, ohne ein CONNECT-Gerät an Ihren PC anschließen zu müssen. Mit der Software können Sie, wie bei einem Hardware-Gerät auch, sich sowohl mit einem anderen Gerät verbinden, um auf die daran angeschlossen Teilnehmer zuzugreifen, als auch die Konfiguration von anderen CONNECT-Geräten betrachten und ändern. Eine Verbindung von einem Hardware-Gerät zu einem PC mit Software ist ebenfalls möglich, aber standardmäßig deaktiviert.

Die Software können Sie kostenlos von Ihrem Vertriebspartner beziehen und auf beliebig vielen PCs installieren. Um die Software verwenden zu können, müssen Sie jedoch die kostenpflichtige Lizenz (Art. Nr. 9354- SW-CONNECT) erwerben. Die Lizenz gilt immer für eine Verbindung zur CONNECT-Cloud. Möchten Sie mit mehreren PCs gleichzeitig eine Verbindung zu Ihrer CONNECT-Cloud herstellen, so müssen Sie auch mehrere Lizenzen entsprechend der Anzahl an Verbindungen erwerben.

Mit der Software und der oben genannten Lizenz ist standardmäßig nur eine Verbindung zwischen einem PC mit Software und einem Hardware-Gerät möglich. Möchten Sie hingegen, eine Verbindung zwischen zwei PCs mit Software herstellen, so benötigen Sie die separat erhältliche Option für Software-Verbindungen (Art. Nr. 9354-O-SWCONNECT). Diese Option muss nur einmal für Ihre Cloud erworben werden und gilt dann für alle Ihre PCs mit der CONNECT-Software.

## <span id="page-4-2"></span>**2 Einrichtung der Software**

### <span id="page-4-1"></span>**2.1 Systemvoraussetzungen**

Für die Verwendung der Software benötigen Sie einen PC, der über ein Router oder über einen Proxy-Server, Zugang zum Internet hat.

Die Software wird auf folgenden Betriebssystemen unterstützt:

- Windows 7
- Windows Server 2008 R2
- Windows 8 / 8.1
- Windows Server 2012 / 2012 R2
- Windows 10
- Windows Server 2016 / 2019 / 2022
- Windows 11

Für die Remote-Konfig von anderen Geräten benötigen Sie zudem einen Internet-Browser (z. B. Microsoft Internet Explorer, Mozilla Firefox oder Google Chrome).

#### <span id="page-4-0"></span>**2.2 Installation**

Bevor Sie die CONNECT-Software verwenden können, müssen Sie diese zunächst auf Ihrem PC installieren.

#### **Hinweis:**

Falls Sie bereits eine ältere Version der Software auf Ihrem PC installiert haben, können Sie die neue Version einfach darüber installieren. Die Einstellungen bleiben bei einem Update natürlich erhalten.

#### **Wichtig:**

Für die Installation der Software sind Administratorrechte notwendig. Anschließend kann die Software aber von jedem Benutzer auf Ihrem PC verwendet werden.

Sobald Sie das Setup von der Produktseite heruntergeladen und gestartet haben, werden Sie als erstes nach der Installationssprache gefragt:

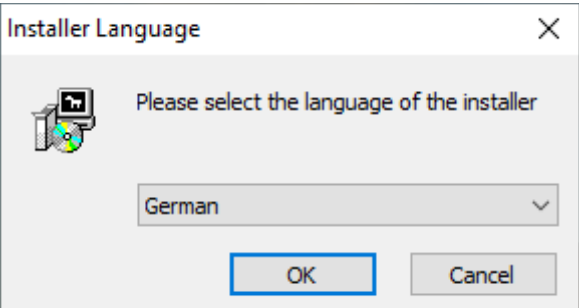

Im nächsten Schritt wird Ihnen angezeigt, in welches Verzeichnis die Software installiert wird. Bei Bedarf können Sie auf "Durchsuchen ..." klicken und ein anderes Verzeichnis für die Installation auswählen.

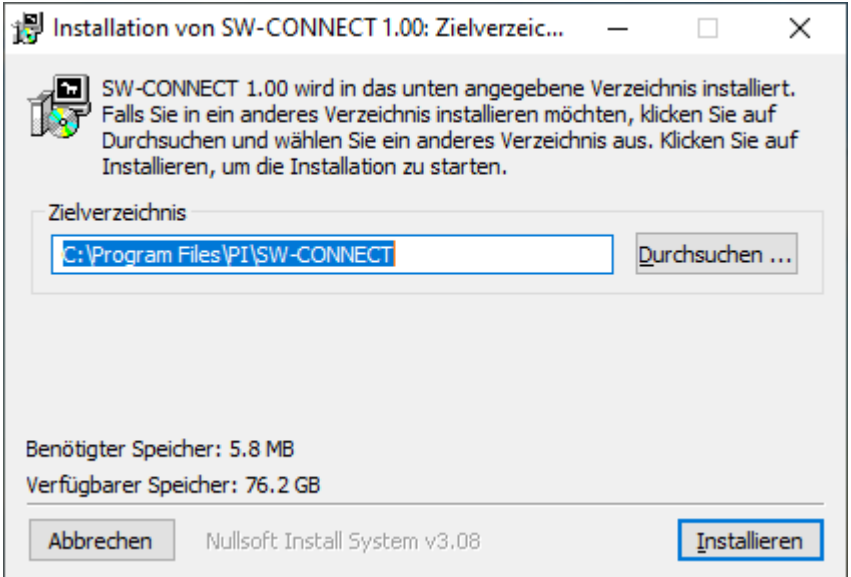

Anschließend wird die Installation ausgeführt. Dabei werden zunächst noch einige Prüfungen (z. B. auf eine ältere Version) durchgeführt und schließlich die benötigten Komponenten auf Ihren PC extrahiert und konfiguriert. Nach wenigen Minuten sollte die Installation abgeschlossen sein und Sie können das Setup beenden:

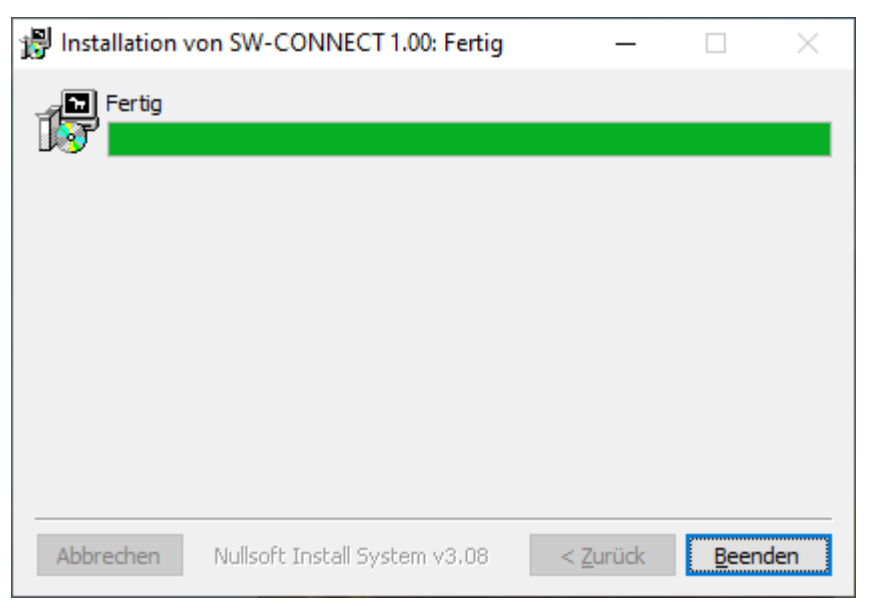

## <span id="page-7-0"></span>**2.3 Erstkonfiguration**

Wenn Sie die CONNECT-Software zum ersten Mal starten, so wird Ihnen zunächst der Dialog zur Erstkonfiguration angezeigt. Dort müssen Sie ein paar Parameter festlegen, die zur Verbindung mit Ihrer persönlichen CONNECT-Cloud notwendig sind.

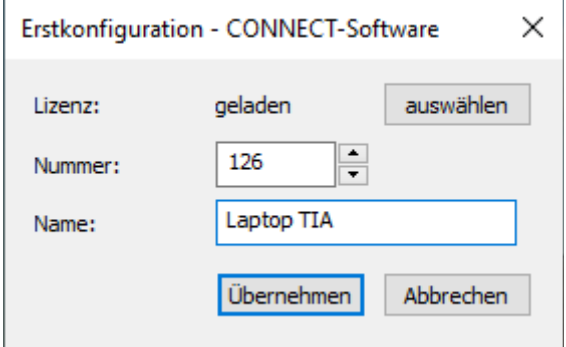

Klicken Sie zunächst in der Zeile "Lizenz" auf den Button "auswählen" und wählen Sie in dem dann erscheinenden Dialog die von Ihrem Vertriebspartner erhaltene Lizenzdatei aus. Anschließend sollten Sie noch eine Nummer und einen Namen vergeben. Die Nummer dient hierbei zur eindeutigen Identifikation in Ihrer CONNECT-Cloud und darf unter Ihren Geräten nicht mehrmals verwendet werden. Der Name ist optional und dient lediglich zur leichteren Identifikation.

#### **Hinweis:**

Standardmäßig sind eingehende Verbindungen zum PC nicht erlaubt. Dies können Sie aber später in den Einstellungen ändern.

## <span id="page-8-0"></span>**3 Verwendung der Software**

Um die CONNECT-Software zu verwenden, müssen Sie das Programm zunächst starten. Klicken Sie hierzu auf den Eintrag "SW-CONNECT" im Startmenü. Bei Bedarf können Sie sich natürlich auch eine Desktop-Verknüpfung für das Programm anlegen.

Sobald Sie das Programm gestartet haben (und die Erstkonfiguration durchgeführt haben) sehen Sie nun einen Dialog, der das Hauptfenster der Software darstellt, sowie ein Symbol im Infobereich der Taskleiste. Die Software stellt im Hintergrund automatisch eine Verbindung mit Ihrer persönlichen CONNECT-Cloud her und sollte nach wenigen Sekunden betriebsbereit sein. Das Symbol in der Taskleiste sollte dann eine weiße Wolke darstellen.

Wenn Sie den automatischen Verbindungsaufbau aktiviert haben, so versucht die CONNECT-Software anschließend direkt eine Verbindung mit dem konfigurierten Partnergerät herzustellen. Haben Sie den automatischen Verbindungsaufbau nicht aktiviert oder möchten Sie eine Verbindung zu einem anderen Gerät herstellen, so können Sie dies über den Dialog "Geräteliste" ausführen.

Sobald die Software eine Verbindung zu einem anderen Gerät aus Ihrer CONNECT-Cloud hergestellt hat, ändert das Symbol in der Taskleiste seine Farbe von weiß nach grün. Der PC und (wenn konfiguriert) weitere Teilnehmer, die sich im gleichen Netzwerk wie Ihr PC befinden, können mit den am Partnergerät angeschlossenen Teilnehmern kommunizieren, so wie wenn sich diese im gleichen Netzwerk befinden würden.

## <span id="page-9-0"></span>**3.1 Hauptfenster**

Das Hauptfenster wird angezeigt, sobald Sie das Programm starten und zeigt verschiedene Informationen über Ihren lokalen PC und dessen Verbindung zu Ihrer persönlichen CONNECT-Cloud an. Des Weiteren hat das Fenster ein Menü mit dem Sie auf die Geräteliste sowie diverse Einstellungen und weitere Statusinformationen zugreifen können.

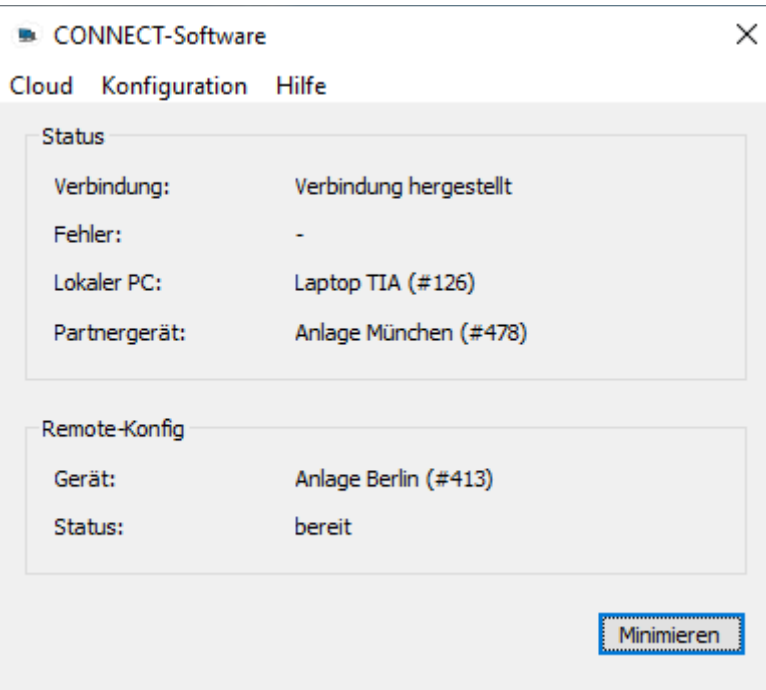

Mit einem Klick auf das Schließen-Icon in der Titelleiste des Fensters wird die Software beendet und Ihre Verbindung zur Cloud getrennt. Eine Verbindung ist dann erst wieder möglich, wenn Sie es erneut öffnen.

Möchten Sie das Programm hingegen nur minimieren, so können Sie auf den Button "Minimieren" klicken. Das Fenster wird dadurch ausgeblendet und kann über einen Doppelklick auf das Taskleistensymbol wieder geöffnet werden.

In der Gruppe "Status" werden folgende allgemeine Infos angezeigt:

- Verbindung: Der aktuelle Status des PCs bzw. der Verbindung.
- Fehler: Der zuletzt aufgetretene Fehler im PC.
- Lokaler PC: Der Name, falls vorhanden, und die Nummer des PCs.
- Partnergerät: Der Name, falls vorhanden, und die Nummer des Geräts, zu dem aktuell oder zuletzt eine Verbindung besteht bzw. bestanden hat.

Die Gruppe "Remote-Konfig" zeigt noch ein paar weitere Informationen, die den Zugriff auf die Website eines anderen Geräts betreffen:

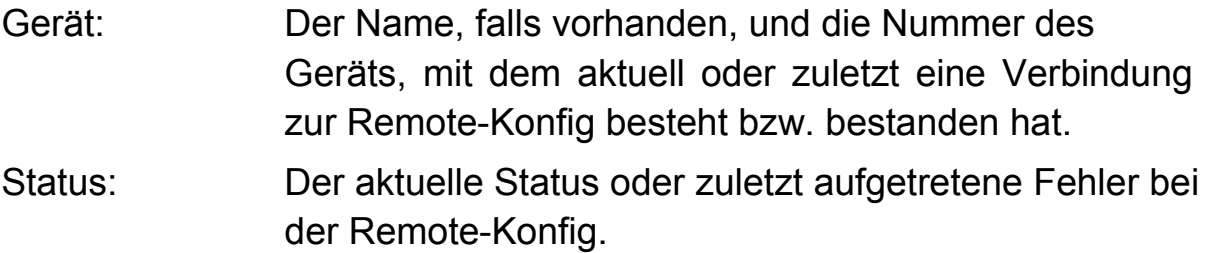

## <span id="page-10-0"></span>**3.1.1 Menü**

Das Hauptfenster hat oben eine Menüliste mit folgenden Befehlen:

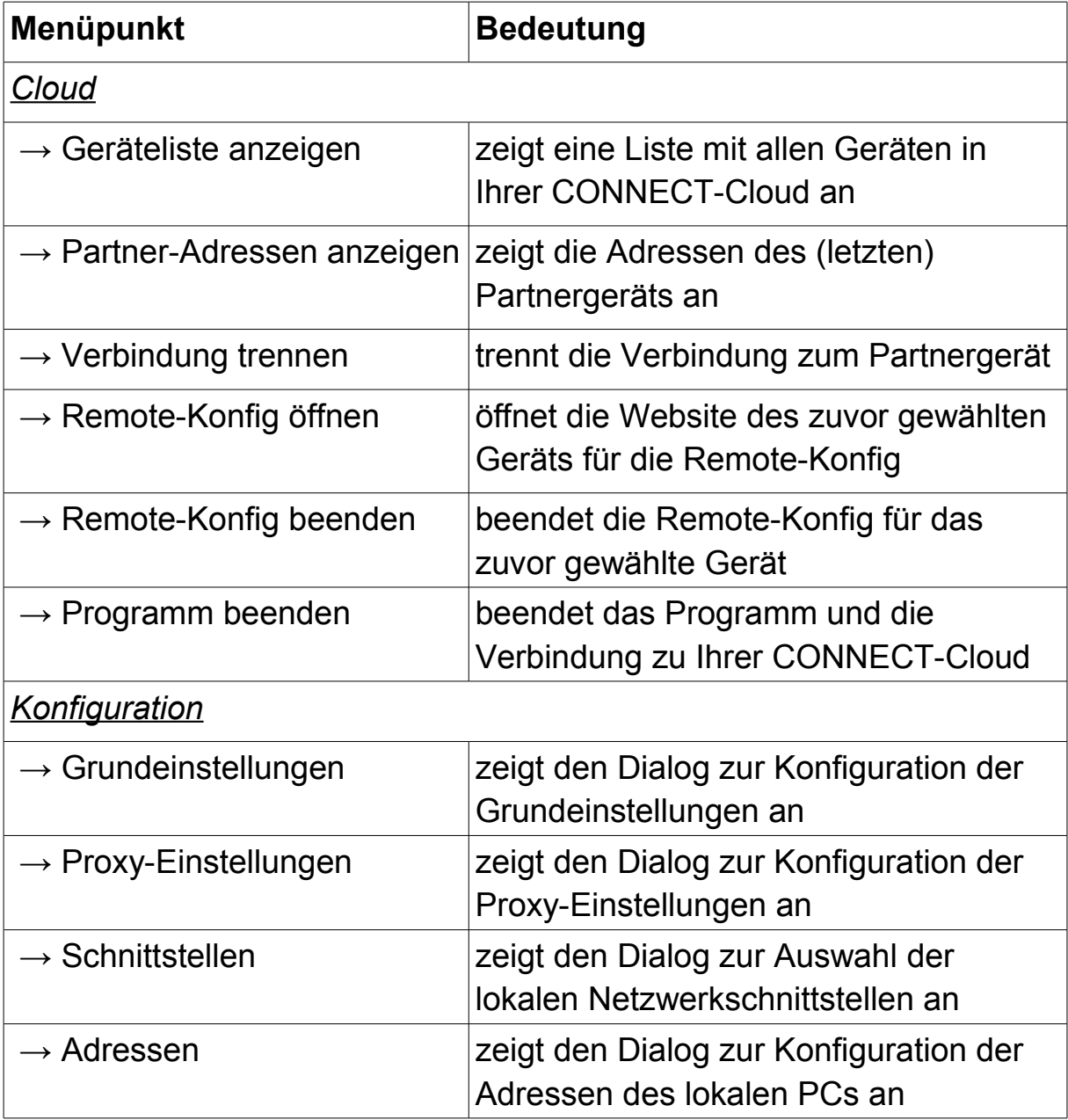

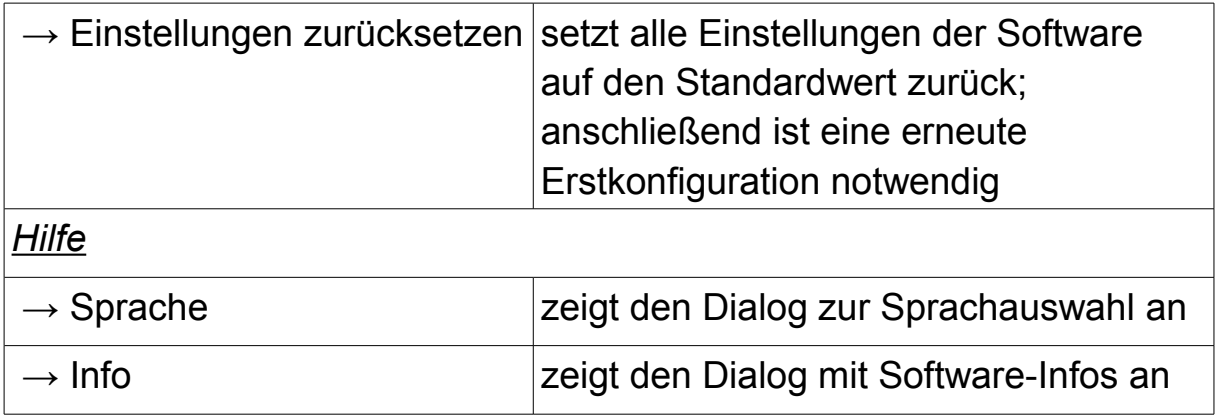

## <span id="page-11-0"></span>**3.2 Taskleistensymbol**

Die CONNECT-Software zeigt im Infobereich der Taskleiste (meistens unten rechts) ein Symbol an. Dieses Symbol erlaubt eine schnelle Diagnose über den aktuellen Status der Verbindung und ermöglicht den Zugriff auf einige Kurzbefehle.

Wenn Sie einen Doppelklick auf das Symbol ausführen, so wird das Programm in den Vordergrund geholt oder das Hauptfenster geöffnet, falls Sie das Programm zuvor minimiert haben.

Je nach Status der Verbindung hat das Symbol eine andere Farbe:

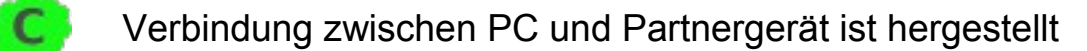

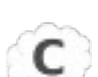

PC ist betriebsbereit und wartet auf eine Verbindung

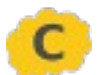

Verbindung zur Cloud wird hergestellt

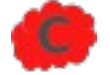

Fehler bei der Verbindung zur Cloud aufgetreten

## <span id="page-12-0"></span>**3.2.1 Kontextmenü**

Wenn Sie mit der rechten Maustaste auf das Symbol klicken, dann öffnet sich ein Kontextmenü mit folgenden Kurzbefehlen:

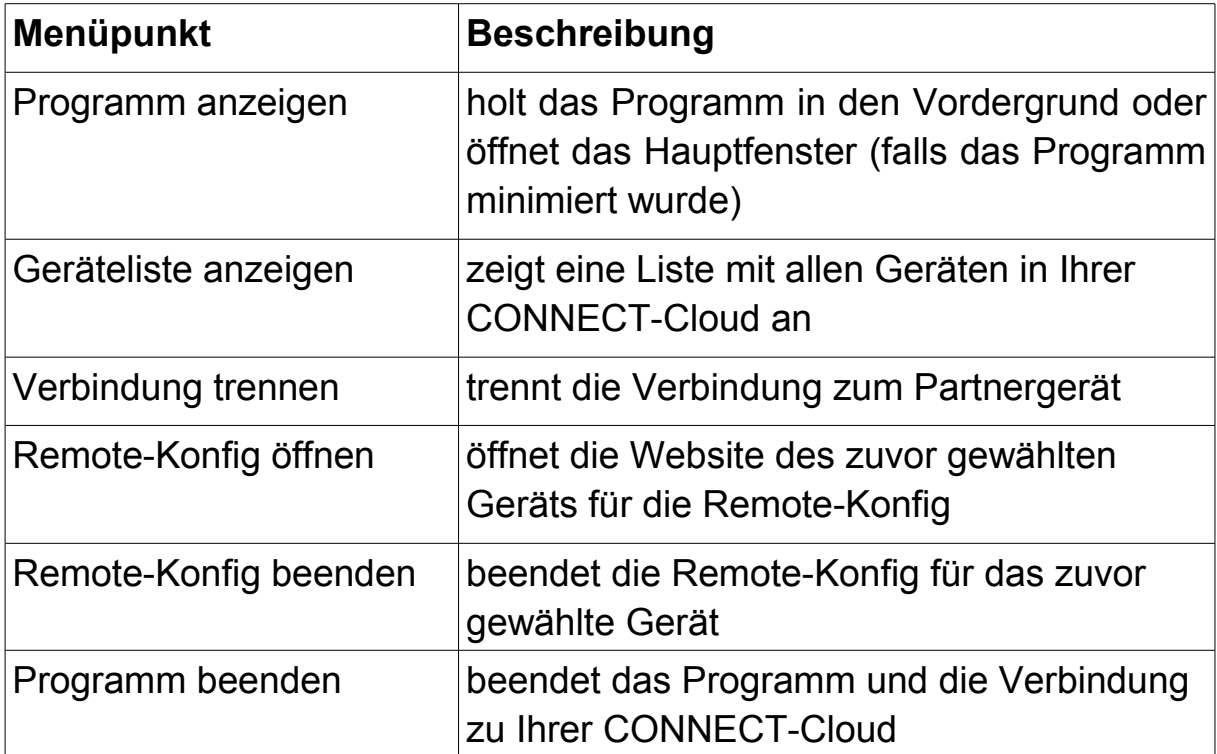

## <span id="page-13-0"></span>**3.3 Geräteliste**

Mit der Geräteliste haben Sie die Möglichkeit sich alle Geräte, die sich in Ihrer persönlichen CONNECT-Cloud befinden anzeigen zu lassen.

Um die Geräteliste zu öffnen, klicken Sie zunächst auf den Menüeintrag "Geräteliste anzeigen" (entweder über das Menü vom Hauptfenster oder über das Kontextmenü des Taskleistensymbols). Daraufhin wird die Liste automatisch einmalig abgerufen und nach wenigen Sekunden werden die gefundenen Geräte angezeigt:

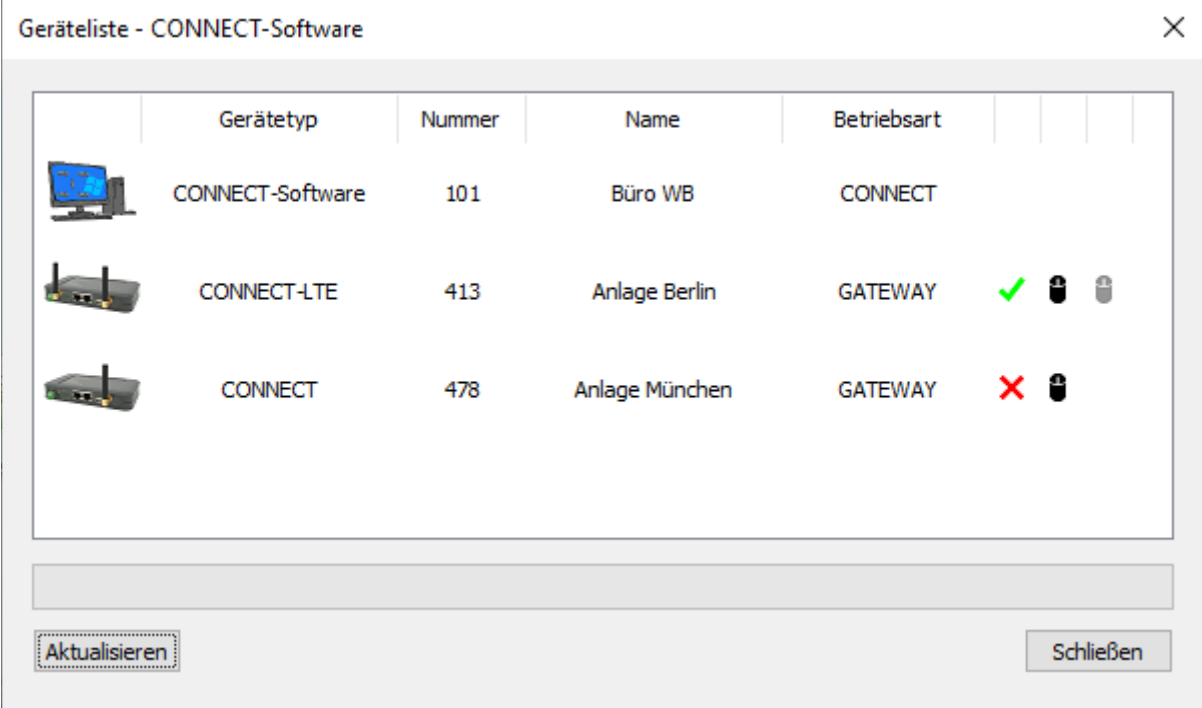

Über die Symbole  $\checkmark$  und  $\checkmark$ , die am Ende einer Zeile in der Tabelle angezeigt werden, haben Sie dann die Möglichkeit eine Verbindung zu einem Gerät herzustellen bzw. eine bestehende Verbindung zu trennen.

Die Symbole  $\bullet$  und  $\bullet$ , die ebenfalls in den Zeilen der Tabelle angezeigt werden, ermöglichen die Remote-Konfig für ein Gerät zu starten bzw. zu öffnen oder wieder zu stoppen. Mit Hilfe der Remote-Konfig haben Sie die Möglichkeit, die Website von einem anderen Hardware-Geräts zu betrachten und zu steuern, so wie wenn sich das Gerät direkt in Ihrem Netzwerk befinden würde.

Über den Button "Aktualisieren" können Sie die Liste mit Geräten auch nochmals manuell neu laden.

#### **Wichtig:**

Durch das manuelle Trennen einer Verbindung zu einem Gerät, wird der automatische Verbindungsaufbau temporär deaktiviert. Nach einem Neustart des Programms wird dieser wieder aktiviert.

## <span id="page-14-0"></span>**3.3.1 Verbindung herstellen**

Möchten Sie eine Verbindung zu einem Gerät aufbauen, so erscheint nach dem Klick auf das Symbol √ folgender Dialog:

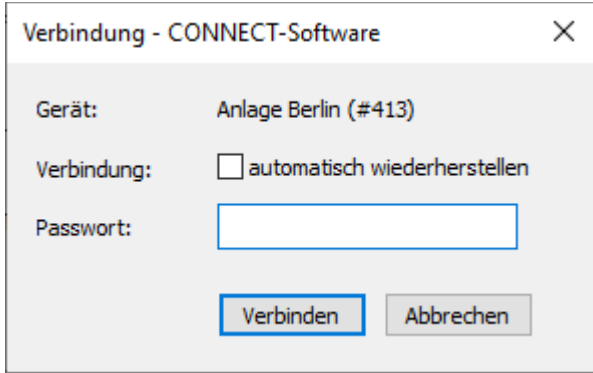

Im Dialog wird nochmals der Name, falls vorhanden, und die Nummer des Geräts, zu dem eine Verbindung aufgebaut werden soll, angezeigt. Des Weiteren werden Sie dazu aufgefordert, das Passwort für den Verbindungsaufbau einzugeben. Anschließend können Sie auf den Button "Verbinden" klicken, um die Verbindung zu dem Gerät dann herzustellen.

Bei Bedarf können Sie vor dem Verbinden noch den Haken "automatisch wiederherstellen" in der Zeile "Verbindung" setzen. Dadurch wird die Verbindung zu dem Gerät automatisch wiederhergestellt, falls diese beendet aber nicht explizit von Ihnen getrennt wurde (z. B. durch einen Neustart oder eine Änderung an der Konfiguration am Partnergerät).

#### **Hinweis:**

Falls Sie zuvor bereits mit einem Gerät verbunden waren und nun eine Verbindung zu einem anderen Gerät herstellen möchten, so wird die vorherige Verbindung automatisch getrennt. Die parallele Verbindung zu mehreren Geräten ist nicht möglich.

### <span id="page-15-0"></span>**3.3.2 Remote-Konfig starten**

Möchten Sie die Remote-Konfig für ein Gerät aus der Liste starten, so wird nach dem Klick auf das Symbol  $\bullet$  folgender Dialog angezeigt:

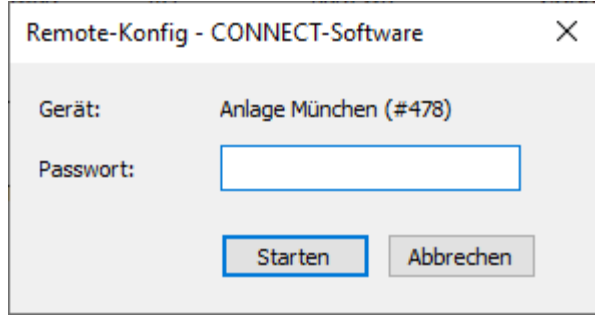

Auch in diesem Dialog wird nochmals das gewählte Gerät angezeigt und Sie werden zur Eingabe des Passworts aufgefordert. Anschließend können Sie auf den Button "Starten" klicken. Wenn die Remote-Konfig gestartet werden konnte, dann öffnet sich im Anschluss ein neues Fenster von Ihrem Webbrowser, in welchem die Website des gewählten Geräts angezeigt wird.

#### **Hinweis:**

Falls zuvor bereits die Remote-Konfig zu einem anderen Gerät gestartet, aber noch nicht beendet wurde, so wird diese zunächst beendet. Der parallele Zugriff mit der Funktion Remote-Konfig zu mehreren Geräten ist nicht möglich.

# <span id="page-16-1"></span>**4 Konfiguration**

## <span id="page-16-0"></span>**4.1 Grundeinstellungen**

In den Grundeinstellungen können Sie konfigurieren, wie sich Ihr PC innerhalb Ihrer persönlichen CONNECT-Cloud verhalten soll.

Möchten Sie die Einstellungen betrachten oder ändern, so klicken Sie auf den Menüpunkt "Konfiguration"  $\rightarrow$  "Grundeinstellungen". Es erscheint dann ein Dialog mit mehreren Einstellungen, welche zur besseren Übersicht in Gruppen aufgeteilt sind.

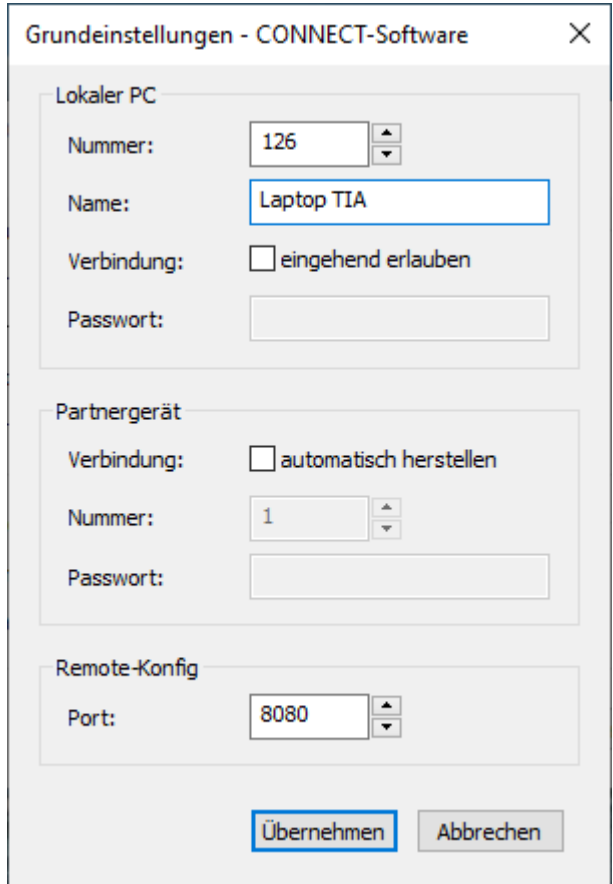

Die Gruppe "Lokaler PC" enthält einige allgemeine Einstellungen für die Vernetzung Ihres PCs mit Ihrer CONNECT-Cloud:

Nummer: Die eindeutige Nummer für den PC.

Name: Der Name für den PC. Dieser dient dabei lediglich zur leichteren Identifikation.

Verbindung: Gibt an, ob eine eingehende / unbeaufsichtigte Verbindung zu dem PC erlaubt ist.

Passwort: Das Passwort für den PC, welches zum Aufbauen einer Verbindung zu dem PC benötigt wird.

#### **Wichtig:**

Jedes Gerät benötigt eine eigene eindeutige Nummer. Die Verwendung der gleichen Nummer für mehrere Geräte ist nicht möglich.

In der Gruppe "Partnergerät" können Sie die automatische Verbindung zu einem anderen Gerät aus Ihrer CONNECT-Cloud festlegen:

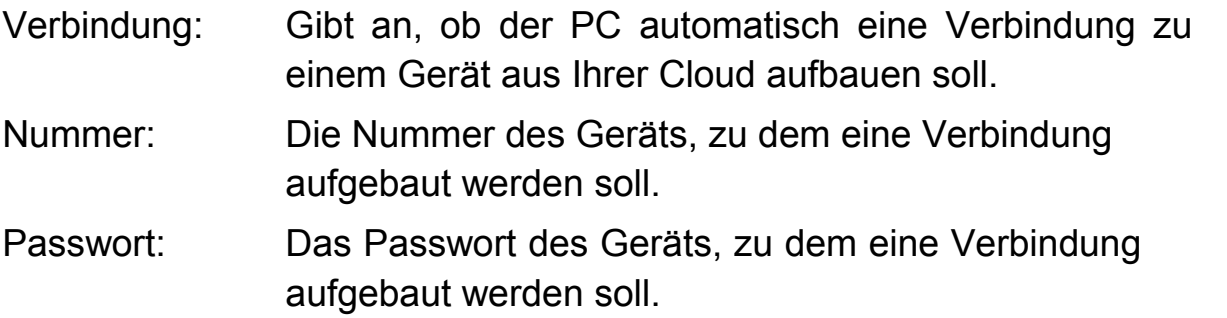

Mit der Einstellung in der Gruppe "Remote-Konfig" legen Sie fest, wie der Webzugriff auf ein anderes Gerät in Ihrer CONNECT-Cloud erfolgt:

Port: Der lokale TCP-Port, der für den Webzugriff bei der Remote-Konfig verwendet werden soll.

#### **Wichtig:**

Der Port für die Remote-Konfig darf durch kein anderes Programm auf dem PC in Verwendung sein.

### <span id="page-17-0"></span>**4.2 Proxy-Einstellungen**

Mit den Proxy-Einstellungen können Sie festlegen, ob und über welchen Proxy-Server die Software eine Verbindung zum Internet herstellen soll. Standardmäßig verwendet die Software die Einstellungen vom PC. Sie haben aber auch die Möglichkeit die Parameter in der Software manuell zu konfigurieren.

Um die Einstellungen zu betrachten oder zu ändern, klicken Sie auf den Menüpunkt "Konfiguration"  $\rightarrow$  "Proxy-Einstellungen". Daraufhin öffnet sich ein Dialog mit ein paar Einstellungen.

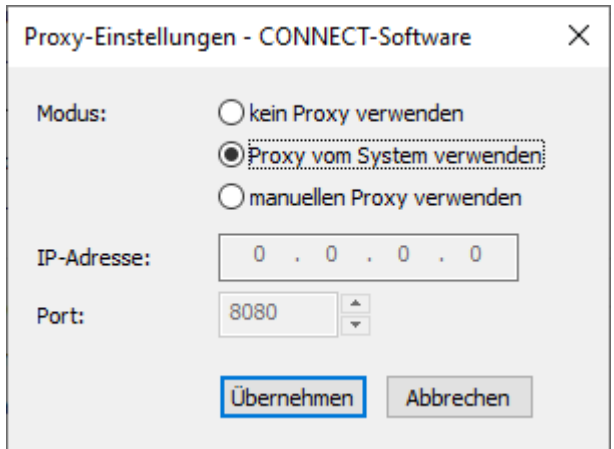

Im Dialog werden folgende Einstellungen angezeigt:

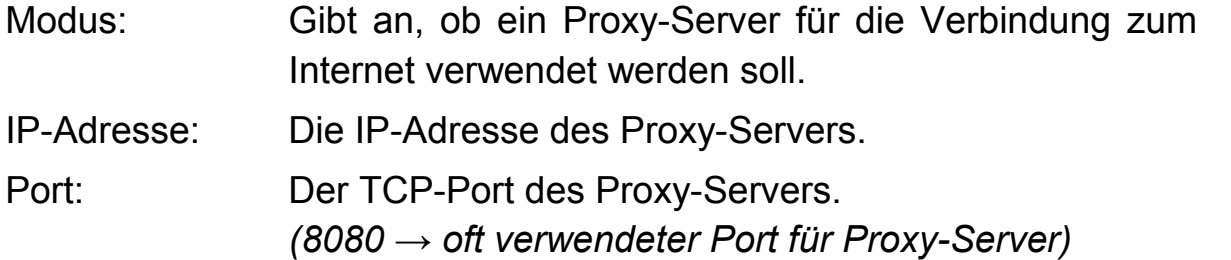

#### **Hinweis:**

Falls kein Proxy-Server verwendet wird, dann erfolgt die Verbindung direkt über den Router bzw. das Gateway.

## <span id="page-18-0"></span>**4.3 Schnittstellen und Adressen**

Damit Sie mit Hilfe der CONNECT-Software mit den an einem Gerät angeschlossenen Teilnehmer kommunizieren können, benötigt Ihr PC eine oder ggf. mehrere IP-Adressen. Die Software verwendet hierzu standardmäßig alle IP-Adressen von den am PC vorhandenen Netzwerk-Schnittstellen. Dies erlaubt den Einsatz der Software egal über welche Schnittstelle Sie den Teilnehmer verbinden würden, wenn Sie z. B. vor Ort bei der Maschine wären, und über welche Schnittstelle Sie mit dem Internet verbunden sind, ohne eine Einstellung in der Software ändern zu müssen. Bei Bedarf können Sie aber die Netzwerk-Schnittstelen, die die Software verwenden soll, auch manuell festlegen. Zusätzlich haben Sie auch die Möglichkeit, weitere IP-Adressen von Teilnehmern die sich im gleichen Netzwerk wie Ihr PC befinden anzugeben, die dann ebenfalls mit den Teilnehmern am Partnergerät kommunizieren dürfen.

Um die Auswahl der Schnittstellen anzupassen, klicken Sie auf den Menüpunkt "Konfiguration"  $\rightarrow$  "Schnittstellen". Es erscheint daraufhin ein Dialog mit einer Liste der Schnittstellen:

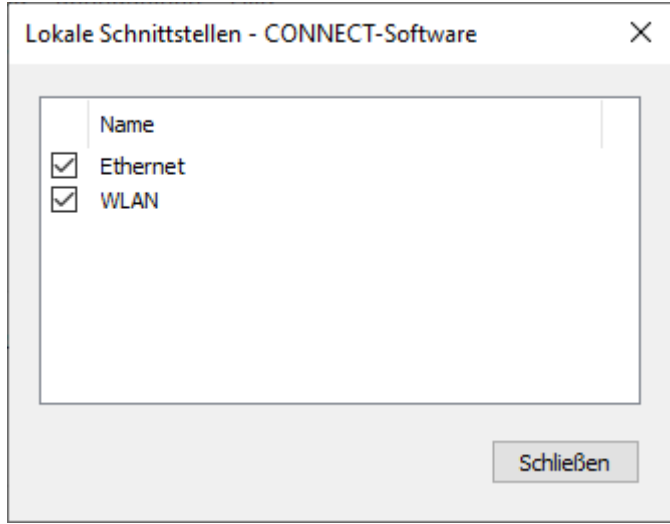

#### **Hinweis:**

In der Liste mit Schnittstellen werden auch Schnittstellen angezeigt, die aktuell nicht verbunden oder sogar deaktiviert sind.

Um die Verwendung einer Schnittstelle durch die Software zu aktivieren oder zu deaktivieren, müssen Sie lediglich auf das Kontrollkästchen vor dem Namen der jeweiligen Schnittstelle klicken. Diese Einstellung wird sofort übernommen.

#### **Wichtig:**

Die (De-)Aktivierung von Schnittstellen gilt für alle Benutzer auf dem PC, weshalb Adminrechte notwendig sind, um diese Einstellung zu ändern.

Sobald Sie die Schnittstellen festgelegt haben, können Sie sich nun die erkannten IP-Adressen der von der Software verwendeten Schnittstellen anzeigen lassen sowie die manuellen IP-Adressen für Teilnehmer in Ihrem Netzwerk festlegen. Dadurch haben Sie dann eine vollständige Übersicht, welche Adressen bzw. Teilnehmer mit den am Partnergerät angeschlossenen Teilnehmern kommunizieren dürfen.

Möchten Sie sich die Übersicht mit den Adressen anzeigen lassen, klicken Sie auf den Menüpunkt "Konfiguration"  $\rightarrow$  "Adressen". Sie sehen nun einen Dialog, in dem Sie oben die Schnittstelle auswählen können und direkt darunter die Listen mit den Adressen:

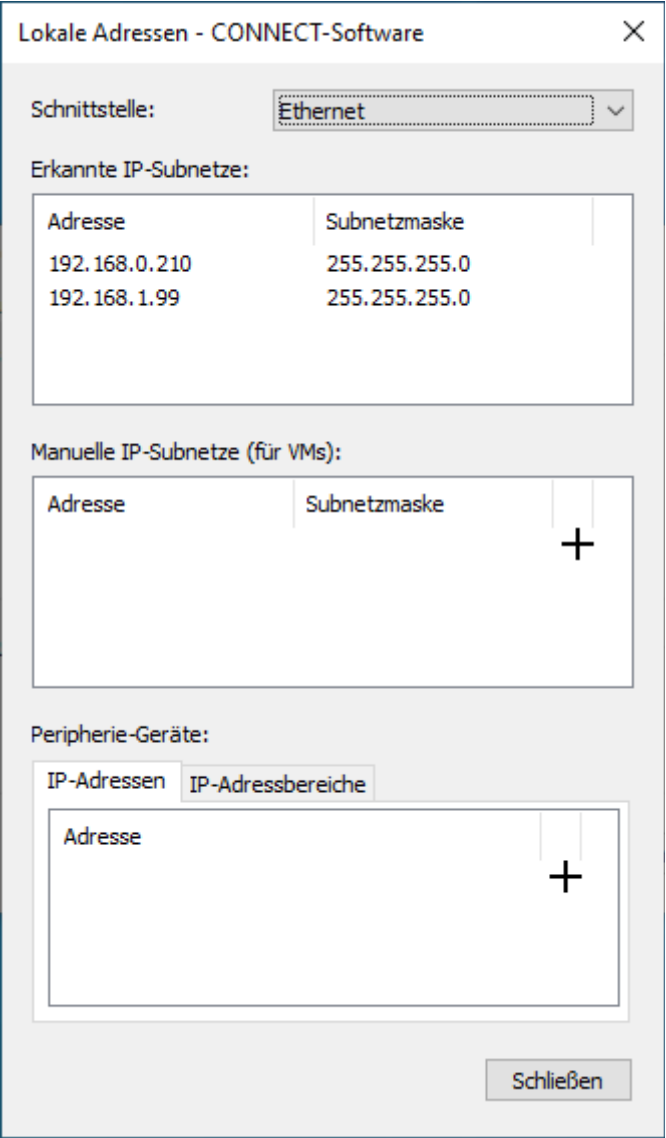

#### **Hinweis:**

Die in den Listen angezeigten Adressen gelten immer nur jeweils für die oben ausgewählte Schnittstelle.

In der Liste "Erkannte IP-Subnetze" finden Sie alle IP-Adressen und die dazugehörigen Subnetzmasken, die von der Software automatisch erkannt wurden. Dabei handelt es sich um die IP-Adressen die Sie in den Eigenschaften der Schnittstelle von Windows manuell festgelegt haben oder diese automatisch (per DHCP) zugewiesen bekommen hat.

Wenn Sie auf Ihrem PC virtuelle Maschinen eingerichtet haben, die sich im Bridge-Modus befinden und ebenfalls mit den am Partnergerät angeschlossenen Teilnehmern kommunizieren dürfen sollen, so müssen Sie die IP-Adresse sowie die dazugehörige Subnetzmaske der virtuellen Maschine in der Liste "Manuelle IP-Subnetze" eintragen.

Falls Sie auch anderen Teilnehmern die sich im gleichen Netzwerk wie Ihr PC befindet den Zugriff auf das Partnergerät zu ermöglichen, haben Sie mit den Listen im Abschnitt "Peripherie-Geräte" die Möglichkeit, diese festzulegen. Hierbei können Sie entweder einzelne Adressen oder sogar ganze Adressbereiche angeben.

Um eine Adresse zu einer der Listen hinzuzufügen, müssen Sie lediglich auf das  $+$  Symbol klicken. Dadurch wechselt die erste Zelle automatisch in den Eingabemodus. Falls Sie eine bestehende Zelle editieren wollen, so müssen Sie diese mit einem Doppelklick anklicken. Um anschließend die Eingabe zu übernehmen, müssen Sie lediglich die ENTER-Taste betätigen. Alternativ können Sie (bei Listen mit mehreren Spalten) über die TAB-Taste auch direkt zur nächsten Zelle springen. Durch das Betätigen der ESC-Taste können Sie den Eingabemodus abbrechen, ohne die Eingabe zu übernehmen. Um eine bestehende Adresse wieder zu löschen, müssen Sie lediglich auf das  $-$  Symbol klicken.

Sobald Sie in einer der Listen eine Änderung vorgenommen haben, wechselt der Dialog vom Anzeigemodus in der Editierungsmodus. Um die vorgenommen Änderungen dann auch zu übernehmen, müssen Sie abschließend auf "Übernehmen" klicken. Falls Sie Ihre Änderungen verwerfen möchten, können Sie auf "Abbrechen" klicken. Anschließend befindet sich der Dialog wieder im Anzeigemodus.

#### **Hinweis:**

Es kann sich lediglich eine Schnittstelle im Editierungsmodus befinden. Daher ist in diesem Modus die Auswahl für die Schnittstelle deaktiviert.

## <span id="page-22-0"></span>**4.4 Sprache**

Die Software unterstützt die beiden Sprachen Deutsch und Englisch. Standardmäßig versucht die Software die Sprache vom PC zu erkennen und zu verwenden. Sie können diese aber auch manuell festlegen.

Um die eingestellte Sprache zu betrachten oder zu ändern, klicken Sie auf den Menüpunkt "Hilfe"  $\rightarrow$  "Sprache". Daraufhin öffnet sich ein Dialog mit der Sprachauswahl:

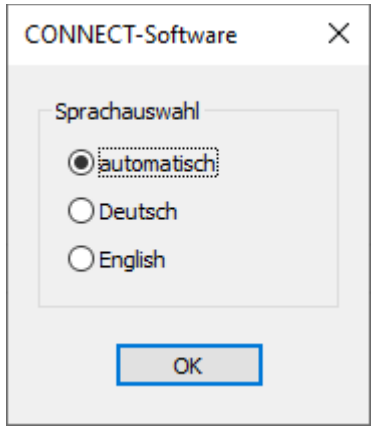

Falls Sie die Sprache geändert und auf "OK" geklickt haben, muss das Programm neu gestartet werden um diese zu übernehmen. Sie werden hierzu von der Software gefragt, ob Sie das Programm jetzt neustarten möchten. Bestätigen Sie diese Meldung mit "Ja" oder führen Sie den Neustart später manuell aus.

#### **Hinweis:**

Durch den Neustart des Programms werden bestehende Verbindungen zu anderen Geräten getrennt.

## <span id="page-23-1"></span>**5 Diagnose**

## <span id="page-23-0"></span>**5.1 Partner-Adressen**

Im Dialog "Partner-Adressen" können Sie sich die Adressen und Adressbereiche aller (konfigurierten) Teilnehmer von dem aktuell oder zuletzt verbundenen Partnergerät anzeigen lassen. Dies kann nützlich sein, wenn Sie prüfen wollen, mit welchen Teilnehmern Sie überhaupt kommunizieren können.

Möchten Sie sich die Adressen anzeigen lassen, so klicken Sie auf den Menüpunkt "Cloud" → "Partner-Adressen anzeigen". Die Adressen sind zur besseren Übersicht in mehrere Tabs aufgeteilt.

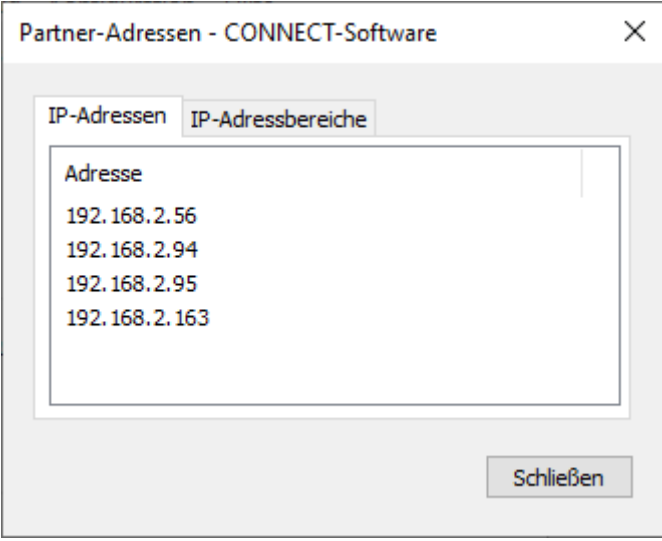

#### **Hinweis:**

Der Dialog zeigt nur die Adressen von Teilnehmern an, die über das Gerät kommunizieren dürfen. Dies bedeutet aber nicht automatisch, dass diese Teilnehmer aktuell auch erreichbar sind (z. B. weil der Teilnehmer am Partnergerät nicht angeschlossen oder ausgeschaltet ist).

## <span id="page-24-0"></span>**5.2 Software-Info**

Der Dialog "Info über CONNECT-Software" zeigt die installierte Version der CONNECT-Software, Ihre Kundennummer für die CONNECT-Cloud sowie die Windows-Version Ihres PCs an. Diese Informationen sollten Sie bereithalten, falls Sie den technischen Support kontaktieren.

Um sich den Dialog mit der Software-Info anzeigen zu lassen, klicken Sie auf den Menüpunkt "Hilfe"  $\rightarrow$  "Info".

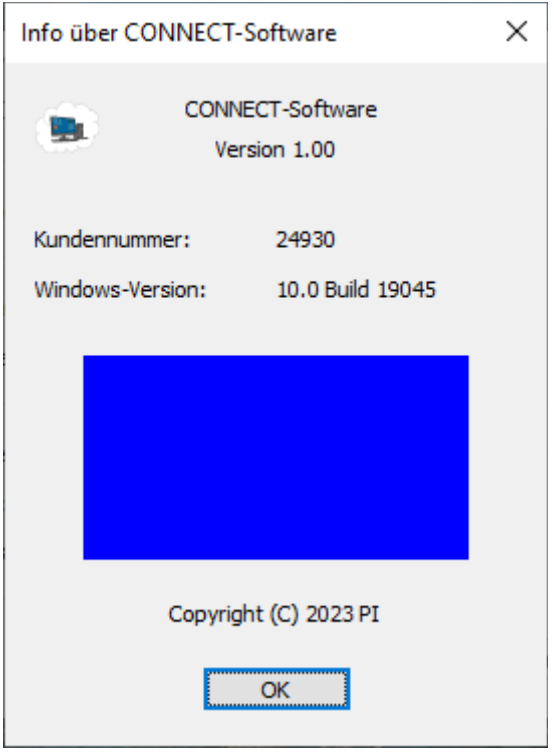

## <span id="page-25-1"></span>**6 Anwendungshinweise**

## <span id="page-25-0"></span>**6.1 Zugriff auf einen Teilnehmer mittels TIA-Portal**

Mit Hilfe der CONNECT-Sofware und dem TIA-Portal haben Sie auch die Möglichkeit, auf einen entfernten Teilnehmer, wie z. B. eine Steuerung oder ein Bediengerät, zuzugreifen, um von der Ferne z. B. die Diagnose aufzurufen oder eine Änderung zu übertragen. Falls das Gerät von Ort und Ihr PC nicht im gleichen Subnetz ist, erscheint eine Meldung, dass eine weitere IP-Adresse hinzugefügt werden muss:

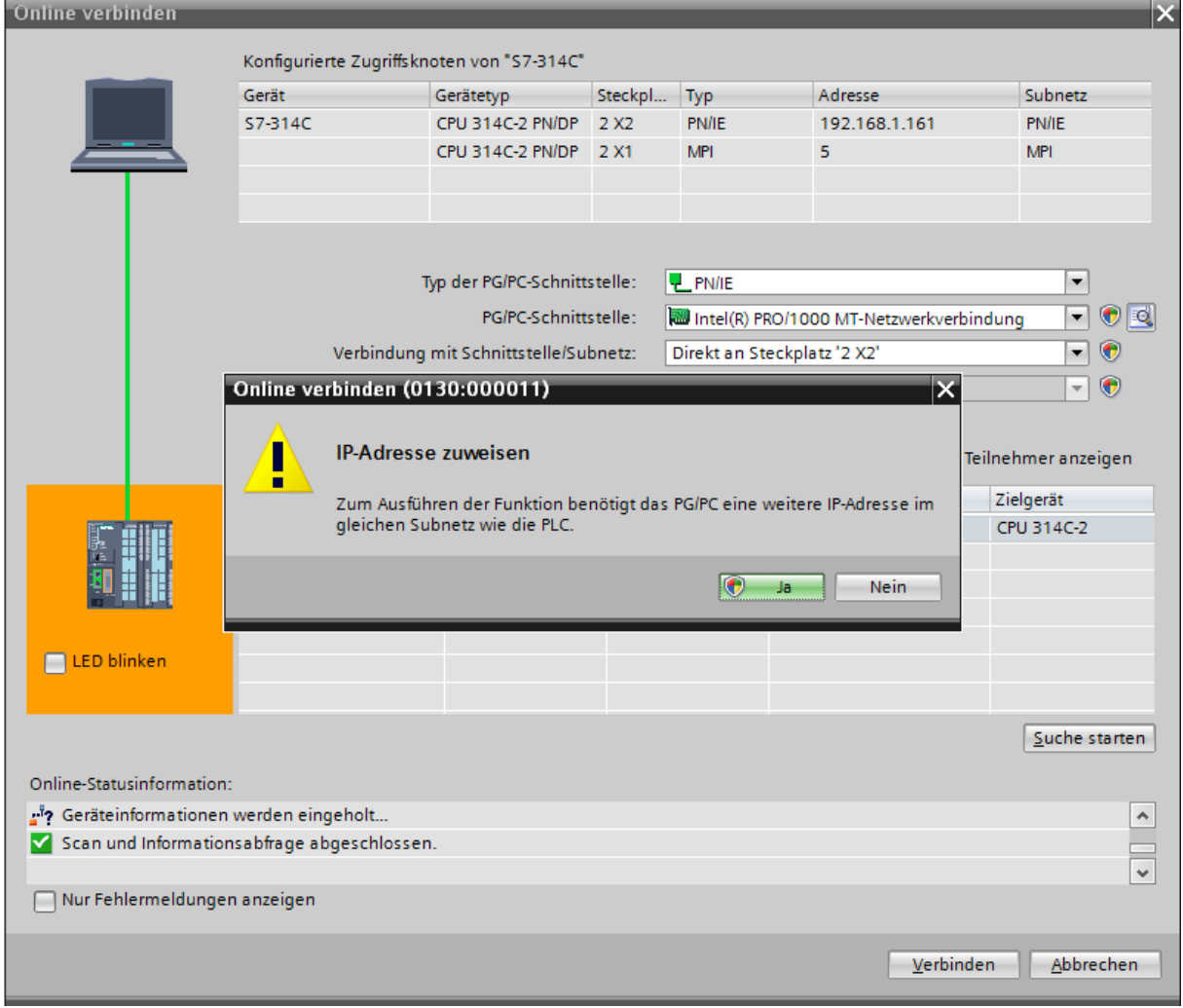

Bei dieser Meldung sollten Sie auf "Nein" klicken. Eine Kommunikation sollte aber bei korrekter Parametrierung des CONNECT-Partnergeräts und Ihres PCs in beiden Fällen möglich sein.

Sollten Sie dort versehentlich einmal auf "Ja" geklickt haben, wird vom TIA-Portal eine temporäre IP-Adresse erzeugt, die Sie zunächst wieder löschen sollten.

Klappen Sie hierzu (in der Projektansicht) die Liste "Online-Zugänge" in der Projektnavigation auf, suchen Sie nach Ihrer Netzwerkkarte und öffnen Sie die Eigenschaften dieser. In diesem Dialog müssen Sie nun zu dem Eintrag "Konfigurationen"  $\rightarrow$  "IE-PG-Zugang" navigieren. Dort sollten Sie die erzeugte temporäre IP-Adresse sehen:

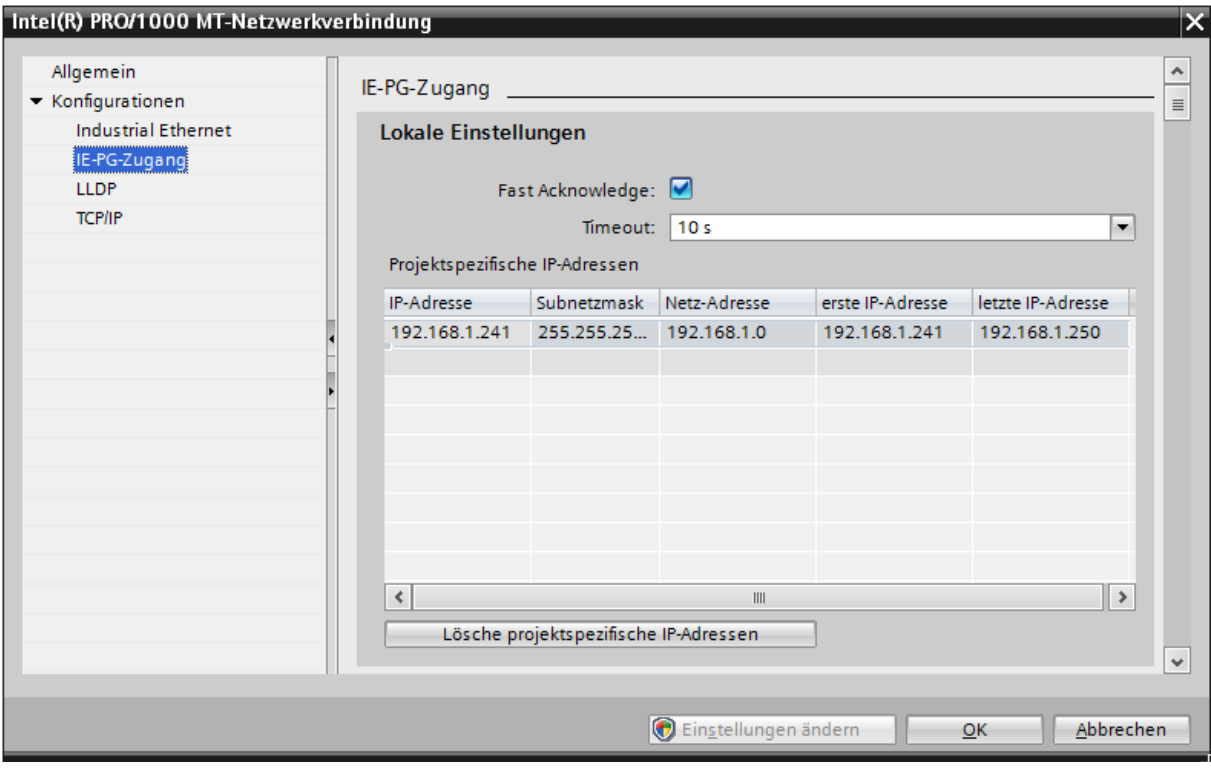

Klicken Sie nun auf den Button "Lösche projektspezifische IP-Adressen". Anschließend können Sie den Dialog schließen und sich erneut mit dem Teilnehmer verbinden.